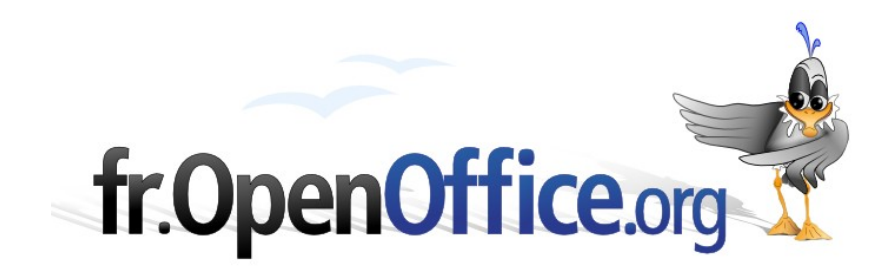

# **Les AutoTextes**

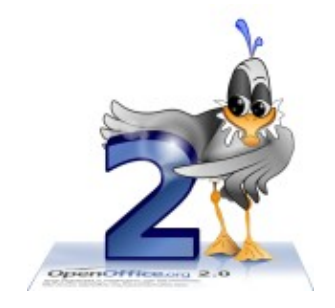

*Version 1.0 du 14.03.2007*

Réalisé avec : **OOo 2.1.0** Plate-forme / Os : **Toutes**

*Distribué par le projet fr.OpenOffice.org*

#### <span id="page-1-0"></span>**Sommaire**

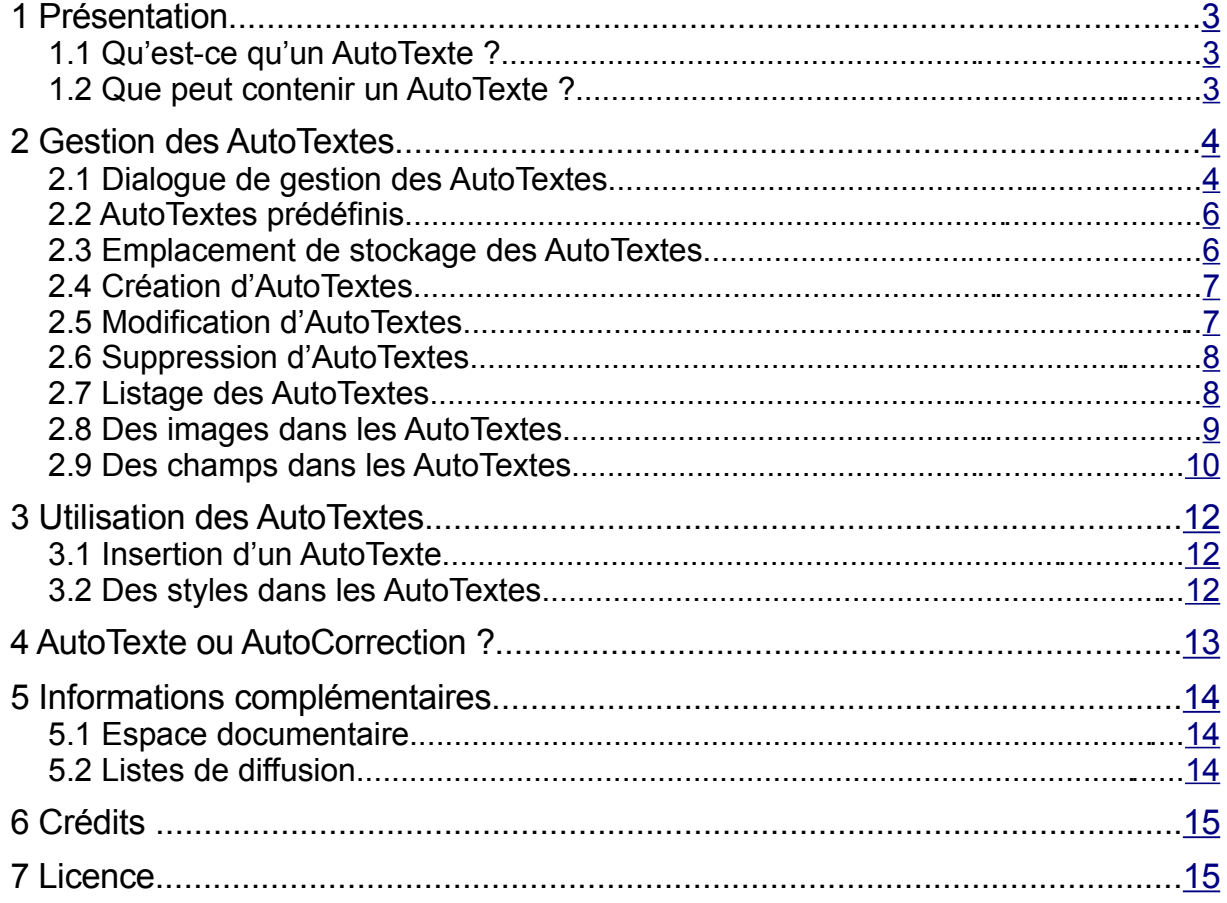

Ce *how-to* décrit une fonctionnalité méconnue du traitement de texte OpenOffice.org Writer : la gestion et l'emploi des AutoTextes. Cette fonction offre des possibilités étendues et puissantes d'insertion automatique de texte prédéfini au sein des documents.

Après avoir décrit le principe de fonctionnement des AutoTextes, nous en présenterons la gestion puis l'utilisation. Enfin, un court chapitre compare cette fonction à la fonctionnalité d'auto-correction qui est également offerte par la suite OpenOfice.org (OOo).

# <span id="page-2-2"></span>**1 Présentation**

# <span id="page-2-1"></span>*1.1 Qu'est-ce qu'un AutoTexte ?*

Un AutoTexte est une portion de texte qui est mémorisée afin d'être réutilisée ultérieurement.

L'intérêt de cette mémorisation réside dans sa réutilisation à volonté. Un chimiste travaillant sur l'aspirine ou le citron pourra ainsi insérer aisément des termes aussi simples que « acide 2- (acétyloxy)benzoïque» [1](#page-2-3) ou « acide 2-hydroxypropane-1,2,3-tricarboxylique» [2](#page-2-4) par l'insertion d'un simple raccourci. Un juriste pourra, de son côté, insérer des paragraphes entiers de procédure par le même moyen.

Les AutoTextes enregistrés sont disponibles pour tous les documents. Selon le dossier d'enregistrement choisi, ils peuvent être réservés à l'utilisateur qui les a créés ou à tous les utilisateurs du poste de travail.

# <span id="page-2-0"></span>*1.2 Que peut contenir un AutoTexte ?*

L'AutoTexte est une portion de texte qui peut n'être composée que d'un seul mot, d'une phrase, voire de plusieurs paragraphes. De plus l'AutoTexte peut éventuellement comporter une mise en forme mais aussi contenir des images, des tableaux ou des champs (y compris de base de données, ce qui permet d'obtenir des documents actualisés). Cet outil fournit donc une palette d'usages très étendue.

Le chapitre suivant montre comment créer les entrées d'AutoTexte que nous pourrons ensuite exploiter.

<span id="page-2-3"></span><sup>1</sup> Acide acétylsalicylique.

<span id="page-2-4"></span><sup>2</sup> Acide citrique.

# <span id="page-3-1"></span>**2 Gestion des AutoTextes**

L'interface d'OpenOffice.org offre tous les moyens utiles à la gestion des AutoTextes, de leur création à leur suppression en passant par le choix du dossier de stockage et la création de catégories. Néanmoins, pour ce qui est de leur listage, nous devrons avoir recours à un outil tiers, présent sous la forme d'une macro.

# <span id="page-3-0"></span>*2.1 Dialogue de gestion des AutoTextes*

La gestion des AutoTextes fait le plus souvent appel à l'option de menu **Édition / AutoTexte** ( **Ctrl** + **F3** ). La fenêtre correspondante est présentée à la figur[e1.](#page-3-2)

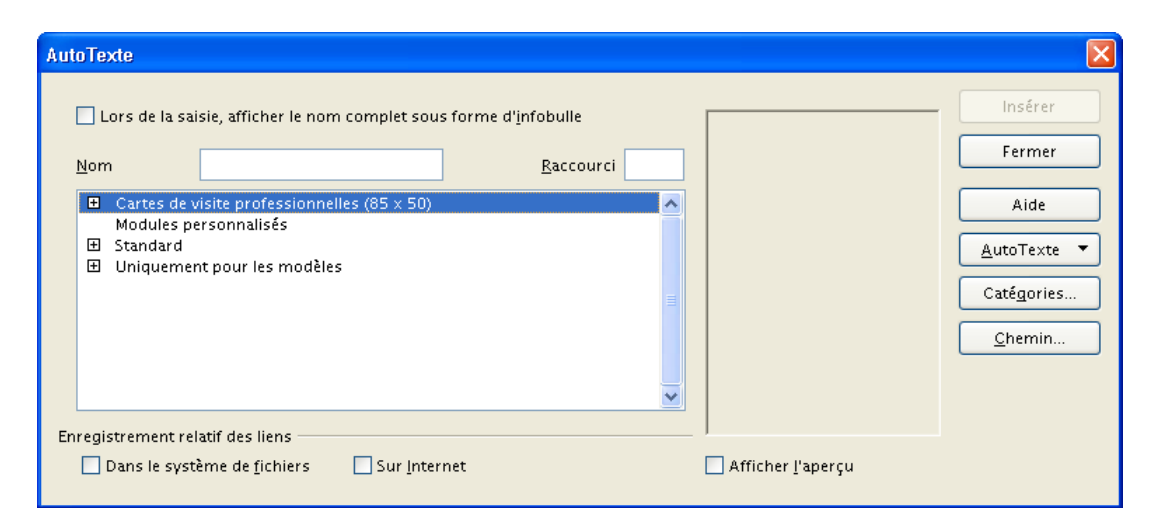

*Figure 1 : Le dialogue de gestion des AutoTextes*

<span id="page-3-2"></span>Le tableau [1](#page-4-0) ci-après explicite l'emploi de la majeure partie des boutons. Le bouton **AutoTexte** est décrit plus en détails au tablea[u2.](#page-5-2)

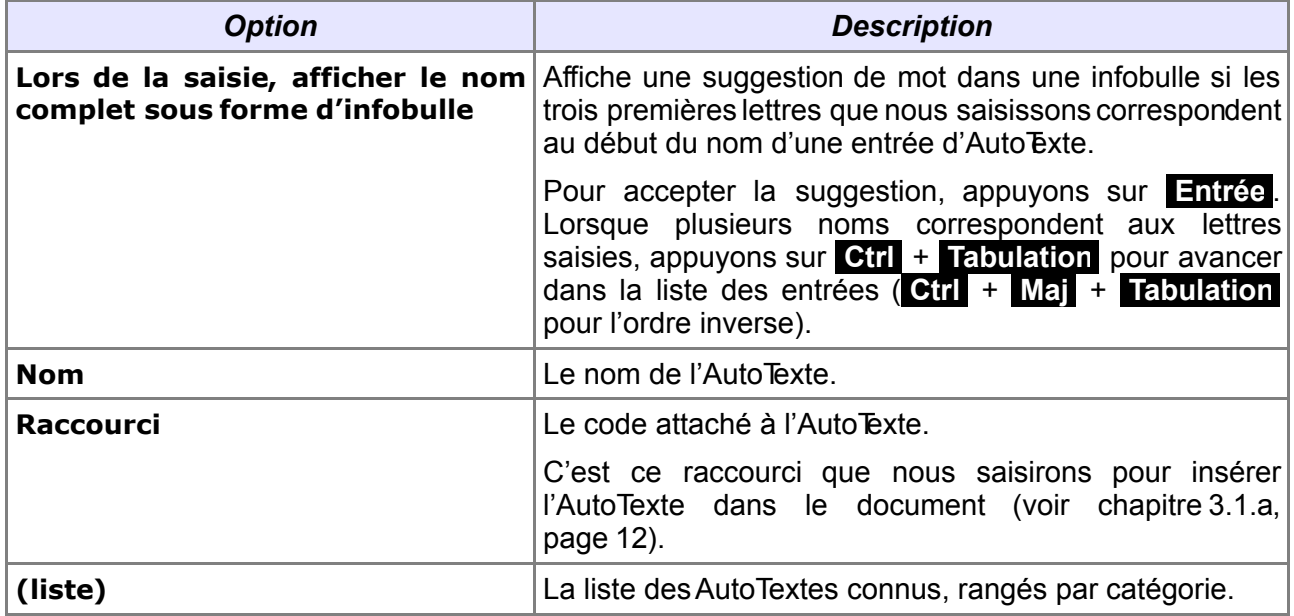

### [fr.OpenOffice.org](http://fr.openoffice.org/)

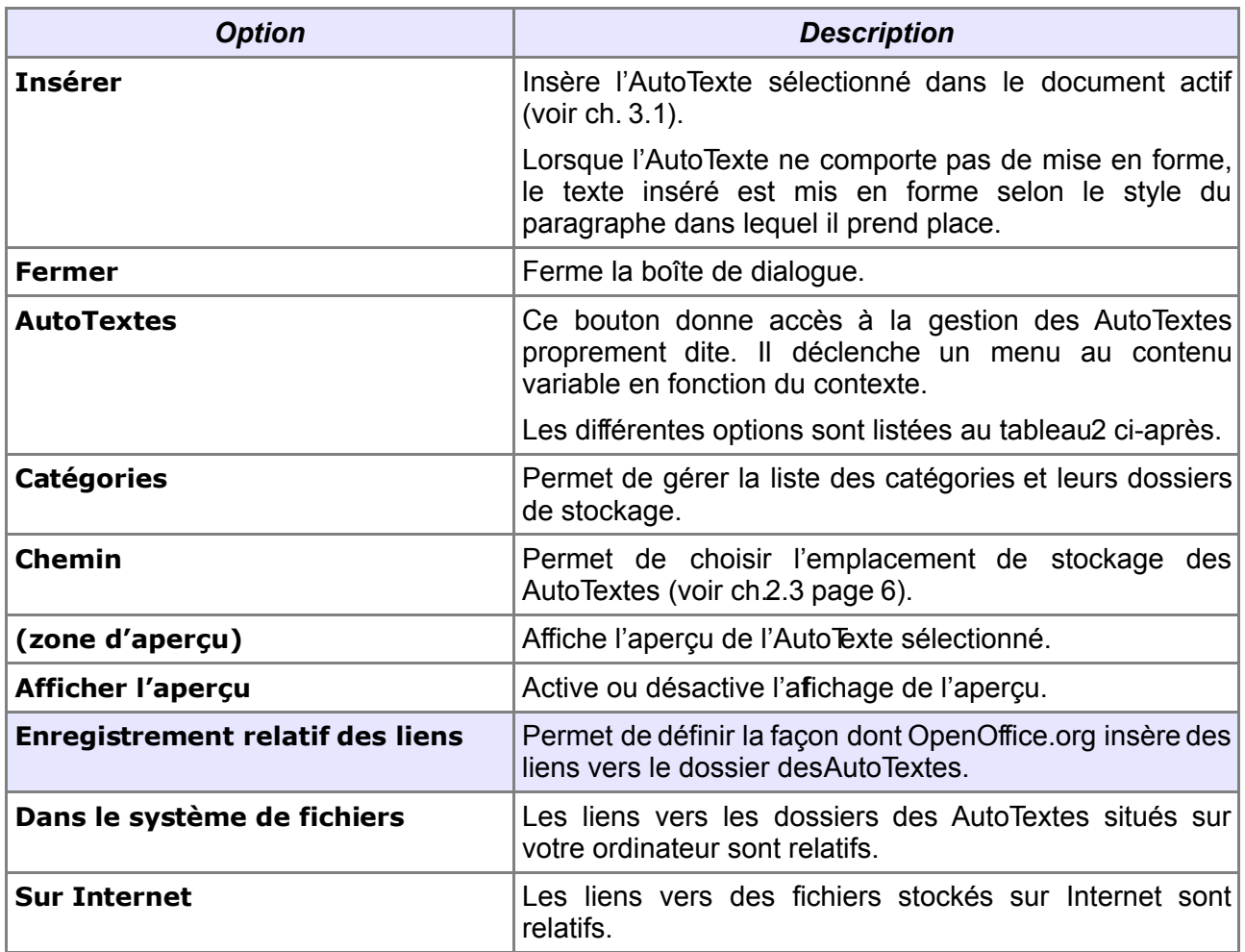

<span id="page-4-0"></span>*Tableau 1 : Les options du dialogue de gestion des AutoTextes*

Voici les options attachées au bouton **AutoTexte**, variables en fonction du contexte:

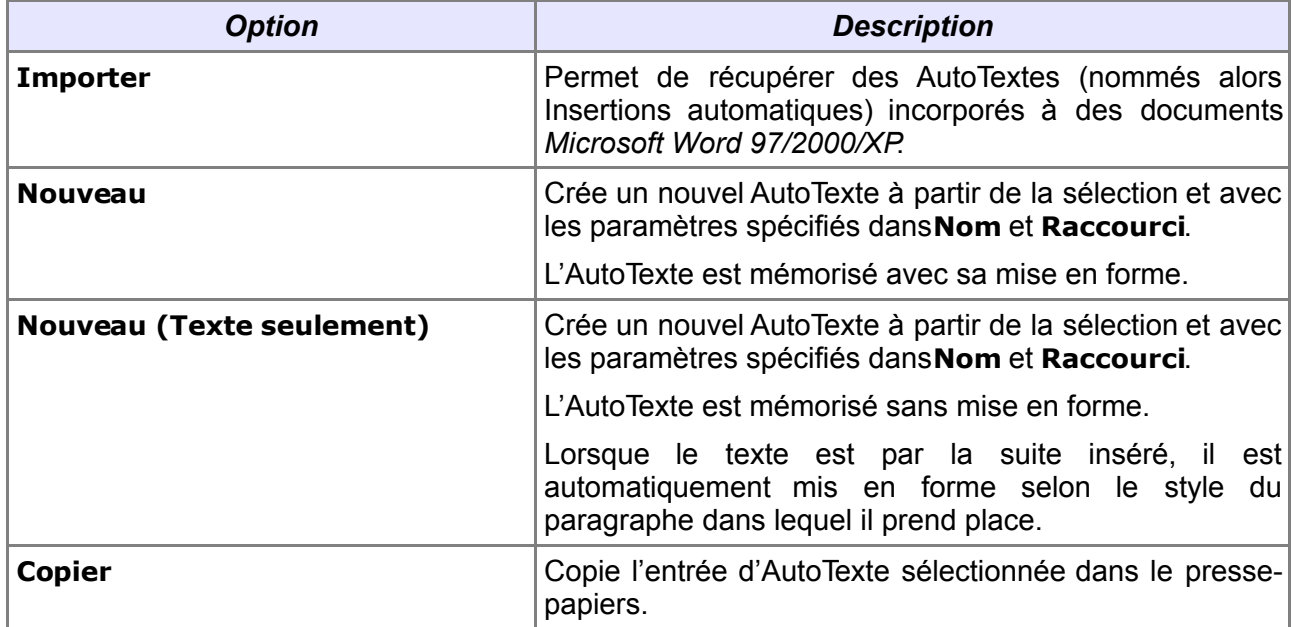

#### [fr.OpenOffice.org](http://fr.openoffice.org/)

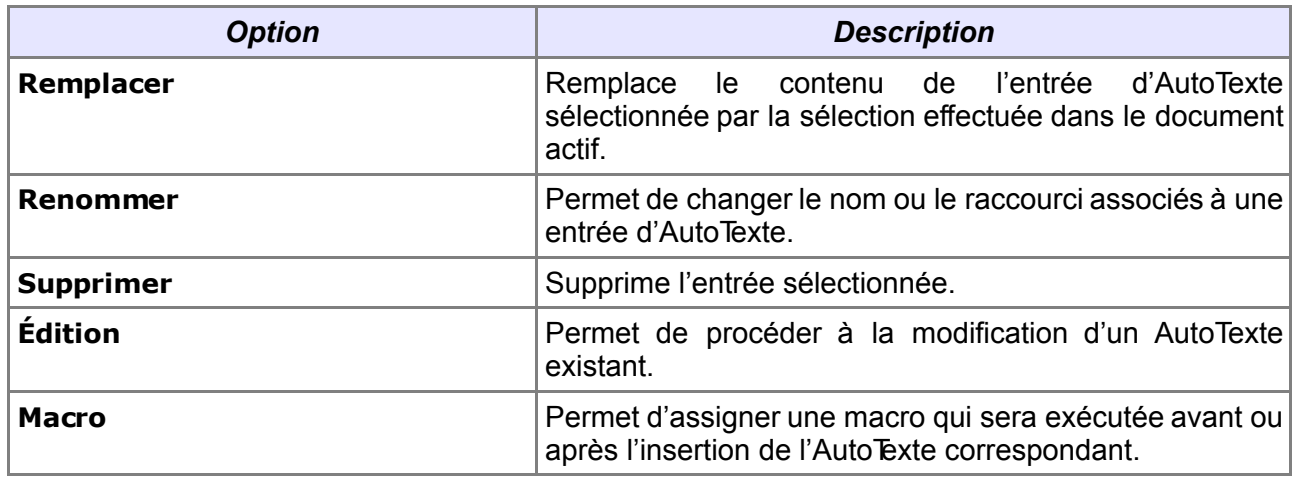

*Tableau 2 : Les entrées du bouton AutoTexte*

### <span id="page-5-2"></span><span id="page-5-1"></span>*2.2 AutoTextes prédéfinis*

OpenOffice.org est livré avec un bon nombre d'AutoTextes. Ces derniers sont listés dans le dialogue de gestion et concernent plusieurs domaines (catégories Cartes de visite, Standard et Modèles).

#### **Note**

Nos propres AutoTextes seront, de préférence, enregistrés sous des catégories personnalisées (bouton **Catégories**).

# <span id="page-5-3"></span><span id="page-5-0"></span>*2.3 Emplacement de stockage des AutoTextes*

OpenOffice.org enregistre les AutoTextes dans deux emplacements différents, selon qu'il s'agit d'AutoTextes de l'utilisateur ou d'AutoTextes partagés entre utilisateurs.

#### **Note**

Ci-dessous **<OOoUser>** se réfère au dossier utilisateur d'OOo et **<OOoInstall>** renvoie au dossier d'installation.

Les AutoTextes de l'utilisateur sont enregistrés dans<ooouser>/autotext.

Les AutoTextes partagés sont dans<oooInstall>/autotext/fr.

OpenOffice.org offre deux movens de gérer les dossiers de stockage des AutoTextes :

les options générales (**Outils / Options**, **OpenOffice.org / Chemins**, **AutoTextes**) ;  $\div$  **le dialogue des AutoTextes, bouton Chemin.** 

#### **Réseau**

Il est possible de placer des AutoTextes sur des dossiers du réseau. Nous pourrons, par exemple, disposer d'AutoTextes collectifs sur un lecteur réseau et d'AutoTextes personnels sur les postes de travail. Nous ferons appel, pour ce faire, au dialogue des options générales d'OOo (**Outils / Options**, **OpenOffice.org / Chemins, AutoTextes**).

Lorsque deux entrées AutoTexte de même nom ont été enregistrées dans les deux dossiers, celle qui est enregistrée dans le dossier local est utilisée en priorité.

# <span id="page-6-1"></span>*2.4 Création d'AutoTextes*

La création d'un nouvel AutoTexte est un processus très simple:

- 1. entrons le texte désiré dans l'éditeur. Au cas où nous désirons donner et mémoriser une mise en forme spécifique à ce texte, appliquons les paramètres voulus;
- 2. sélectionnons le texte qui doit être mémorisé:
- 3. appelons le dialogue de gestion des AutoTextes ( **Ctrl** + **F3** ) ;
- 4. donnons un nom à notre AutoTexte et associons-lui un code (**Raccourci**).
- 5. choisissons la catégorie dans laquelle nous désirons placer le nouvel AutoTexte (en général **Modules personnalisés**, mais nous pouvons en créer de nouvelles par le bouton **Catégories**) ;
- 6. Ajoutons maintenant l'AutoTexte par le bouton **AutoTexte**. Le choix **Nouveau** ajoute l'AutoTexte avec sa mise en forme. Le choix **Nouveau (texte seulement)** ajoute l'AutoTexte sans mise en forme. La mise en forme du texte lors d'une insertion sera alors celle du paragraphe dans lequel l'AutoTexte sera placé.

Le nouvel AutoTexte apparaît alors dans la liste, sous la rubrique sélectionnée (figur[e2\)](#page-6-2).

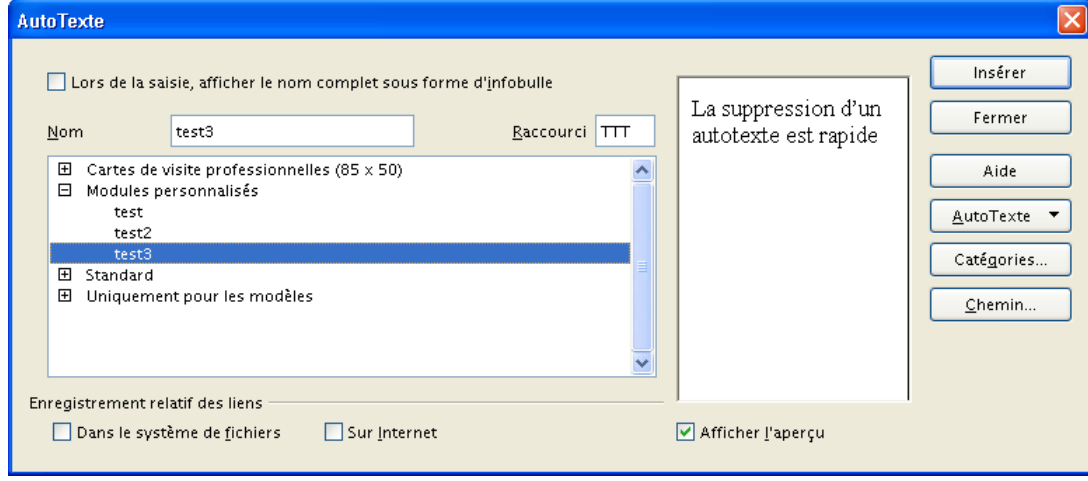

<span id="page-6-2"></span>*Figure 2 : Le nouvel AutoTexte est listé*

# <span id="page-6-0"></span>*2.5 Modification d'AutoTextes*

Après création, il est possible de modifier un AutoTexte existant. Cette opération s'effectue à partir du dialogue de gestion (**Ctrl** + **F3** ).

Nous sélectionnons l'AutoTexte à mettre à jour puis, par **AutoTexte / Édition**, nous accédons à une nouvelle fenêtre dans laquelle nous pouvons procéder aux corrections voulues. Il suffit ensuite de mémoriser par **Ctrl** + **S** (**Fichier / Enregistrer**) pour valider les modifications. En cas d'abandon, nous refermons la fenêtre sans enregistrer.

#### **Astuce**

Il est possible de modifier le statut sous lequel un AutoTexte a été enregistré (avec ou sans mise en forme associée).

Dans la fenêtre d'édition, procéder aux modifications voulues puis, par **Ctrl** + **F3** , appeler une nouvelle fenêtre de gestion des AutoTextes dans laquelle il devient possible de créer un nouvel AutoTexte avec le statut désiré. Quitter ensuite le mode édition et supprimer l'ancien AutoTexte.

# <span id="page-7-1"></span>*2.6 Suppression d'AutoTextes*

La suppression d'un AutoTexte (y compris les AutoTextes prédéfinis) est rapide : dans la fenêtre de gestion ( **Ctrl** + **F3** ), sélection de l'AutoTexte à supprimer puis **AutoTexte / Supprimer**.

# <span id="page-7-0"></span>*2.7 Listage des AutoTextes*

OpenOffice.org ne comporte aucune option « visible » de listage des AutoTextes. Pour pallier cet inconvénient, une macro est présente par défaut qui propose cette fonctionnalité.

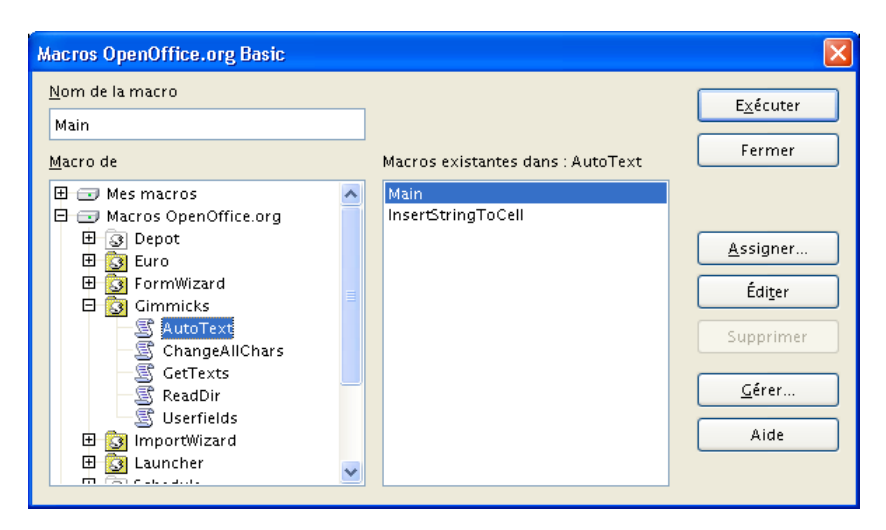

<span id="page-7-2"></span>*Figure 3 : Le lancement de la macro de listage des AutoTextes*

Pour y accéder, appelons le menu **Outils / Macros / Gérer les macros / OpenOffice.org Basic**. Dans la liste **Macro de**, double-cliquons sur **Macros OpenOffice.org – Gimmicks**. Sélectionnons **AutoText**, macro **Main** (figure [3\)](#page-7-2).

Cliquons maintenant sur **Exécuter**. Une liste de toutes les entrées AutoTexte existantes est générée dans un document texte distinct (figure [4\)](#page-8-1). La colonne **AutoTextName** contient les noms, la colonne **AutoTextShortcut** contient les raccourcis (les codes).

### [fr.OpenOffice.org](http://fr.openoffice.org/)

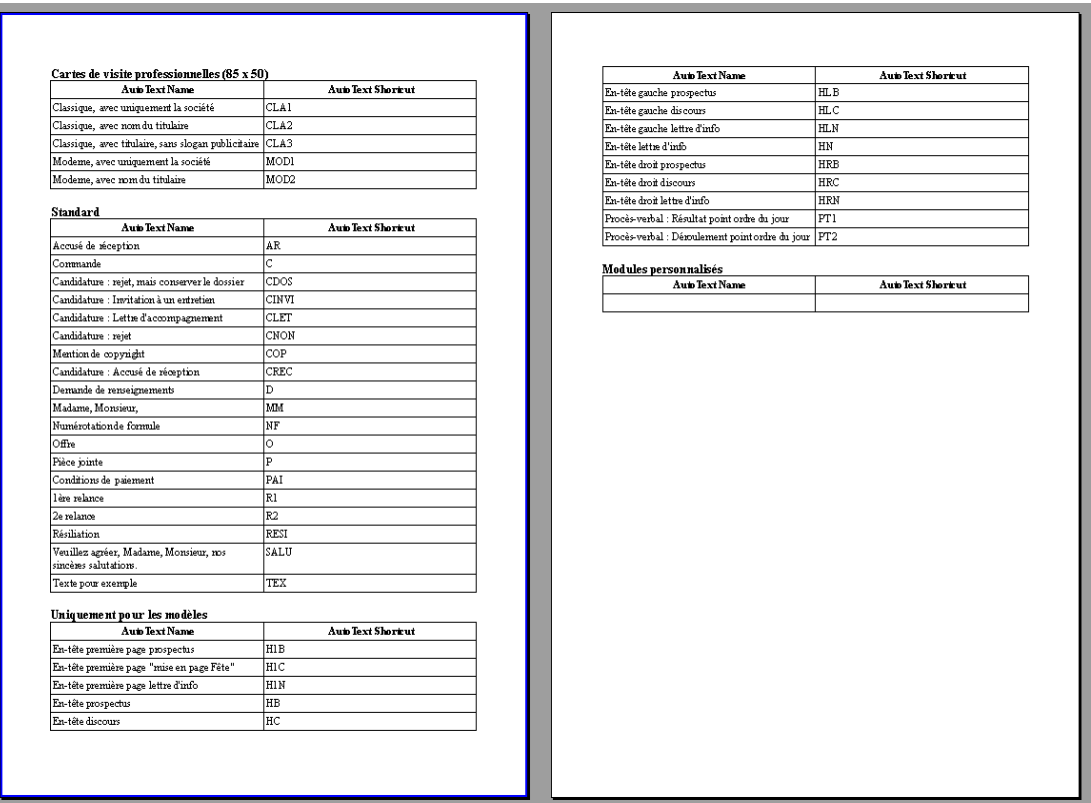

<span id="page-8-1"></span>*Figure 4: Le listage des AutoTextes*

### <span id="page-8-0"></span>*2.8 Des images dans les AutoTextes*

Il est possible, sous certaines conditions, de placer des images dans le texte mémorisé comme AutoTexte voire seules. Ces images sont alors disponibles lors de l'insertion du texte dans les documents.

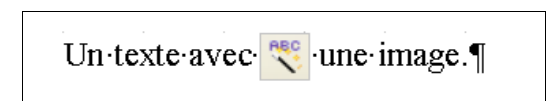

<span id="page-8-2"></span>*Figure 5 : Cette image peut faire partie d'un AutoTexte*

#### **2.8.a Images et texte**

Les images ne peuvent être enregistrées au sein des AutoTextes qu'à la double condition:

- d'être ancrées au texte associé en mode **Comme caractère**. Pour ce faire : **Format / Image**, onglet **Type**, zone **Ancrage** (figure [6\)](#page-8-3) ;
- et d'être encadrées par au moins un caractère de texte de chaque côté (comme sur la figure [5\)](#page-8-2). L'image ne peut donc être placée en début ou en fin de ligne.

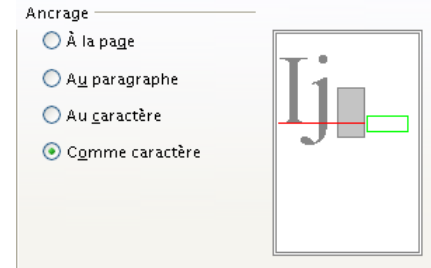

<span id="page-8-3"></span>*Figure 6: Ancrage comme caractère*

#### **2.8.b Images seules**

Il est également possible de créer des AutoTextes ne comportant que des images. Cette opération s'effectue à l'aide de cadres.

En voici la démarche:

AutoTextes.odt - [Retour au Sommaire](#page-1-0) 9 / 15

- 1. insérons un cadre texte par **Insertion** / **Cadre** ;
- 2. ajustons les dimensions du cadre en fonction de celles de l'image (nous pourrons cependant ajuster ultérieurement);
- 3. il est possible de protéger les dimensions et le contenu du cadre;
- 4. ancrons **Comme caractère** ;
- 5. passons la bordure sur **Invisible** ;
- 6. positionnons la valeur d'arrière-plan à **Image** et son type à **Remplissage** ;
- 7. par **Parcourir** nous ouvrons l'image à insérer dans le cadre, validons.

L'image est maintenant placée dans le cadre. Sélectionnons ce cadre (l'image apparaît en négatif) et créons l'AutoTexte associé (par l'option **Nouveau**) de la manière déjà décrite.

#### **Notes**

- L'insertion dans un document produit un cadre inséré **Comme caractère**.
- Il est facile, si on le souhaite, de modifier l'ancrage et l'habillage pour une bonne adaptation avec le texte environnant.
- Le Navigateur (**F**<sub>5</sub>) voit un cadre de texte, mais pas d'image.

# <span id="page-9-0"></span>*2.9 Des champs dans les AutoTextes*

OpenOffice.org permet d'insérer des champs dans les AutoTextes, qu'il s'agisse de champs d'information (date, auteur, variable, etc.) ou de champ[s](#page-9-1) de sources de données<sup>3</sup>.

#### **2.9.a Champs d'information**

Pour insérer un champ d'information (date, numéro de page, variable, etc.), nous pratiquons de manière très semblable à ce qui a déjà été indiqué au ch. [2.4,](#page-6-1) avec quelques précautions, néanmoins :

- 1. le champ à insérer doit exister préalablement;
- 2. nous créons le texte de l'Auto Exte et y plaçons le champ désiré;
- 3. nous sélectionnons le texte à placer dans l'Auto Exte ;
- 4. nous appelons le dialogue de gestion ( **Ctrl** + **F3** ) et nous configurons les paramètres comme indiqué plus haut (**Nom** et **Raccourci**, **Catégorie**) ;
- 5. nous créons la nouvelle entrée par **AutoTexte / Nouveau**. Utiliser **Nouveau (texte seulement)** aurait pour effet de remplacer le champ par sa valeur textuelle.

Désormais l'insertion de cetAutoTexte contient le champ spécifié.

#### **Attention !**

En cas d'insertion de champs de type **Variable**, cette dernière doit exister en amont dans le document pour pouvoir être référencée!

En d'autres termes, il nous faudra créer une variable de même nom dans les documents

<span id="page-9-1"></span><sup>3</sup> Pour plus d'information, voir le guide sur le publipostage. Référence au ch. [5.1,](#page-13-1) p[.14.](#page-13-1)

au sein desquels nous voudrons insérer une telle entrée d'Auto exte.

#### **2.9.b Champs de base de données**

En plaçant des champs de source de données dans nos AutoTextes, nous pouvons obtenir des documents extrêmement modulaires et souples. Si les champs référencent des zones au contenu variable (en fonction de la langue pratiquée, des variations de réglementation ou de tout autre paramètre), alors ces éléments seront automatiquement prélevés dans la source de données.

Pour insérer un champ de source de données dans une entrée d'AutoTexte, il suffit que ce champ soit présent dans le texte sélectionné lors de la création de cette entrée. Comme pour les champs d'information, cette entrée sera créée par **AutoTexte / Nouveau**.

Au moment de l'insertion ultérieure dans nos documents, le champ sera remplacé par la valeur effective contenue par le champ dans la source de données au moment de l'insertion.

#### **Attention !**

La source de données devra être ouverte dans le document où l'AutoTexte est inséré pour pouvoir récupérer le contenu du champ.

# <span id="page-11-2"></span>**3 Utilisation des AutoTextes**

Nos AutoTextes étant mémorisés, nous pouvons les exploiter, c'est-à-dire les insérer dans nos documents.

### <span id="page-11-1"></span>*3.1 Insertion d'un AutoTexte*

L'insertion du texte associé à un AutoTexte peut se réaliser de plusieurs façons : de manière manuelle, via le dialogue que nous avons déjà vu ou encore par un bouton de barre d'outils.

Dans tous les cas, le texte est inséré dans le document dans l'état même ou il fut mémorisé lors de la création de l'AutoTexte. Naturellement, l'insertion a lieu à l'emplacement courant du point d'insertion.

Le texte associé à l'AutoTexte est inséré avec la mise en forme correspondant au statut choisi lors de la création de l'AutoTexte :

- Statut sans mise en forme (texte seulement) : le texte est inséré et configuré selon la mise en forme du paragraphe courant.
- Statut avec mise en forme: la mise en forme du texte inséré est conservée.

#### <span id="page-11-3"></span>**3.1.a Insertion manuelle**

Tapons le raccourci qui est associé à l'AutoTexte voulu puis **F3** . OpenOffice.org insère alors le texte correspondant.

#### **3.1.b Insertion par le menu**

Rien de magique ici : nous ouvrons le dialogue déjà présenté au chapitre précédent (**Édition / AutoTexte** ou **Ctrl** + **F3** ) puis nous sélectionnons l'élément à insérer. Il suffit alors de cliquer le bouton **Insérer** pour obtenir le texte désiré.

#### **3.1.c Insertion par la barre d'outils Insérer**

La barre d'outils **Insérer** comporte un outil **AutoTextes** (entouré sur la figure[7\)](#page-11-5).

<span id="page-11-5"></span>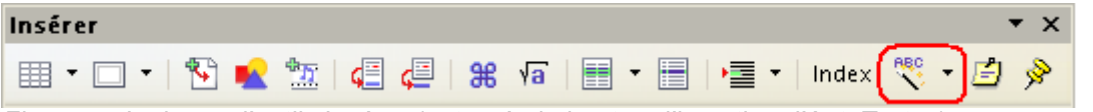

*Figure 7 : La barre d'outils Insérer (entouré : le bouton d'insertion d'AutoTextes)*

Un clic sur ce bouton présente, sous forme de menus et sous-menus (figure [8\)](#page-11-4), l'ensemble des AutoTextes connus du système. Il sufit de cliquer celui à insérer.

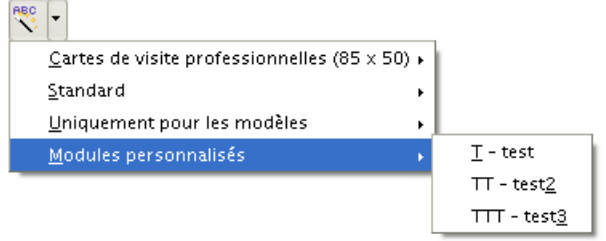

<span id="page-11-4"></span>*Figure 8 : Les menus du bouton d'insertion d'AutoTextes*

### <span id="page-11-0"></span>*3.2 Des styles dans les AutoTextes*

Lorsqu'un AutoTexte comporte une mise en forme suivant un style, l'insertion de l'AutoTexte a pour conséquence l'ajout de ce style à la liste des styles du document si celui-ci ne le contenait pas encore.

# <span id="page-12-0"></span>**4 AutoTexte ou AutoCorrection ?**

OpenOffice.org propose une seconde fonctionnalité permettant l'insertion automatique de texte : l'AutoCorrection (**Outils / AutoCorrection**, onglet **Remplacement**) [4](#page-12-1) .

Cette fonction permet le remplacement à la volée d'une suite de caractères par une autre, dès lors que l'une et l'autre figurent dans la table de remplacement. Ceci est très utile pour corriger automatiquement des fautes de frappe récurrentes, par exemple. Il est donc possible d'exploiter cette facilité pour remplacer des raccourcis par des séquences de texte plus complexes, à la manière des AutoTextes.

Outre que l'AutoCorrection est instantanée et que l'insertion d'un AutoTexte requiert la frappe de **F3**, et disposant de deux fonctions similaires, se pose à nous la question du « meilleur » choix. Dans les grandes lignes, nous choisirons:

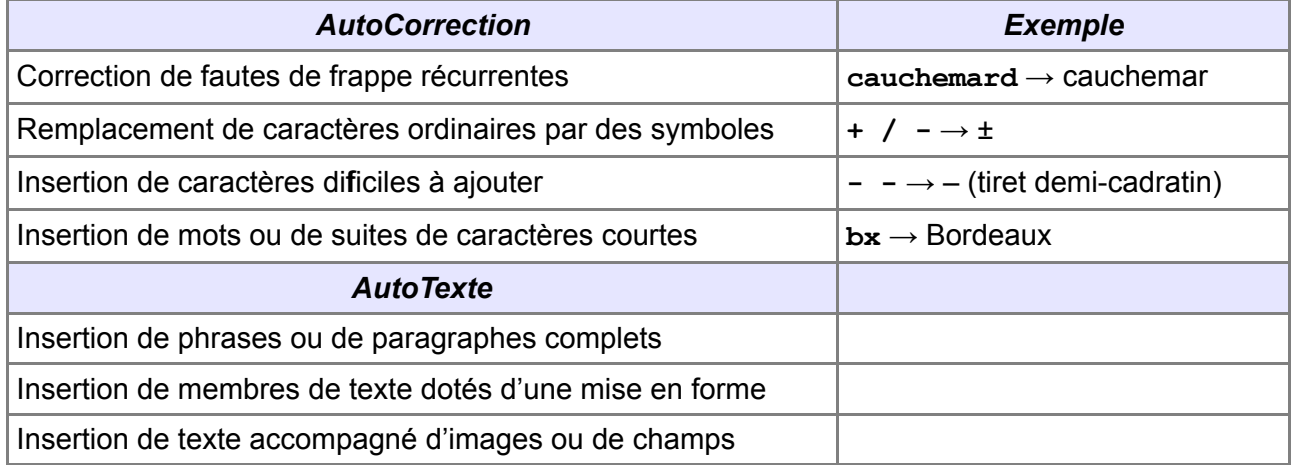

<span id="page-12-1"></span><sup>4</sup> Cette option n'est active que si **Outils / AutoCorrection**, onglet **Options**, ligne **Utiliser la table de remplacement**, la colonne **[S]** est cochée.

# <span id="page-13-2"></span>**5 Informations complémentaires**

Nul doute qu'à la lecture de ce document, le lecteur sera désireux de perfectionner ses connaissances ou de répondre à des questions non débattues ici. OpenOffice.org propose deux moyens d'accès direct à l'information : des documents thématiques constituant une somme d'informations de référence et des listes de diffusion sur lesquelles intervenir de manière dynamique.

# <span id="page-13-1"></span>*5.1 Espace documentaire*

Le site fr.openoffice.org propose de nombreux documents, guides et *how-to* qui permettent d'approfondir certains points en rapport avec le thème de cehow-to.

L'ensemble des documentations disponibles sont placées dans l'espace Documentation : <http://fr.openoffice.org/Documentation/Index.html>

Sont particulièrement en rapport avec cehow-to:

- **Le guide sur les styles** [http://fr.openoffice.org/Documentation/Guides/StylesModeles.od](http://fr.openoffice.org/Documentation/Guides/StylesModeles.odt)t
- Le quide sur le publipostage [http://fr.openoffice.org/Documentation/Guides/GuidePublipostage.od](http://fr.openoffice.org/Documentation/Guides/GuidePublipostage.odt)t

### <span id="page-13-0"></span>*5.2 Listes de diffusion*

Par ailleurs, les listes de diffusion du site fr.openoffice.org sont ouvertes à tous et permettent les échanges entre utilisateurs. La liste [users-fr] [\(http://fr.openoffice.org/contact-forums.html\)](http://fr.openoffice.org/contact-forums.html) est l'endroit privilégié pour obtenir de l'aide dans l'emploi quotidien de la suite Open dice org.

# <span id="page-14-1"></span>**6 Crédits**

Auteur : **Jean-François Nifenecker**

Remerciements : **à Erwan Souben, Jean Perrin, Anthony Benoist et Chris Oloo**

Intégré par : **Tony Galmiche**

Contacts : **Projet Documentation OpenOffice.org [- fr.OpenOffice.org](http://fr.openoffice.org/)**

Traduction :

Historique des modifications **:** 

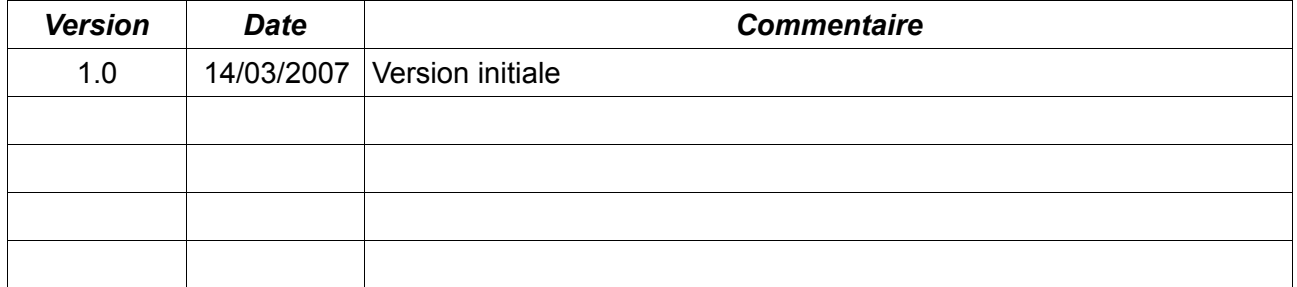

# <span id="page-14-0"></span>**7 Licence**

#### **Appendix**

#### **Public Documentation License Notice**

The contents of this Documentation are subject to the Public Documentation License Version 1.0 (the "License"); you may only use this Documentation if you comply with the terms of this License. A copy of the License is available at *<http://www.openoffice.org/licenses/PDL.html>*.

The Original Documentation is Les AutoTextes**.** The Initial Writer of the Original Documentation is Jean-François NifeneckerCopyright © 2007*.* All Rights Reserved. (Initial Writer contact(s): jean-francois.nifenecker@laposte.net).

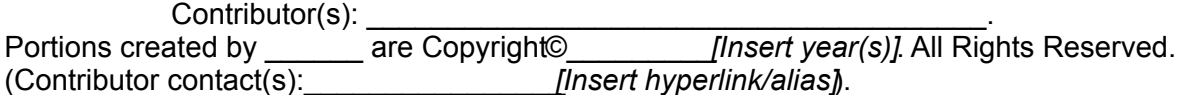

NOTE: The text of this Appendix may differ slightly from the text of the notices in the files of the Original Documentation. You should use the text of this Appendix rather than the text found in the Original Documentation for Your Modifications.